## **Connexion à une VM hébergée sur un hôte VMware ESX depuis VMware Workstation**

- lancez VMware Workstation
- dans l'**onglet Home**, cliquez sur le bouton **Connect to a Remote Server**.

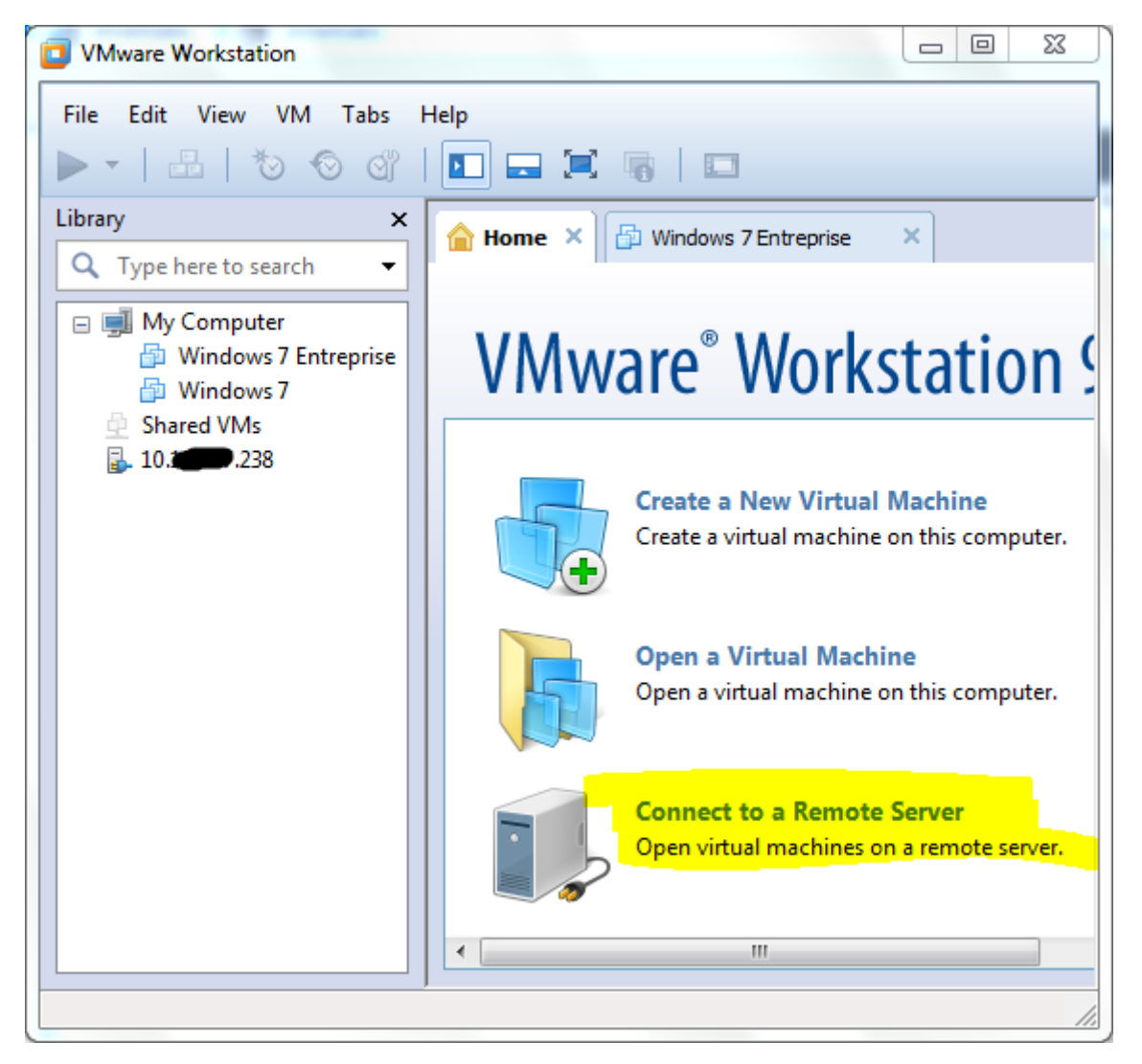

indiquez l'**adresse IP** du serveur ainsi que le compte ayant le droit d'accéder à la VM. Dans l'exemple ci-dessous le compte **SISR1** est utilisé.

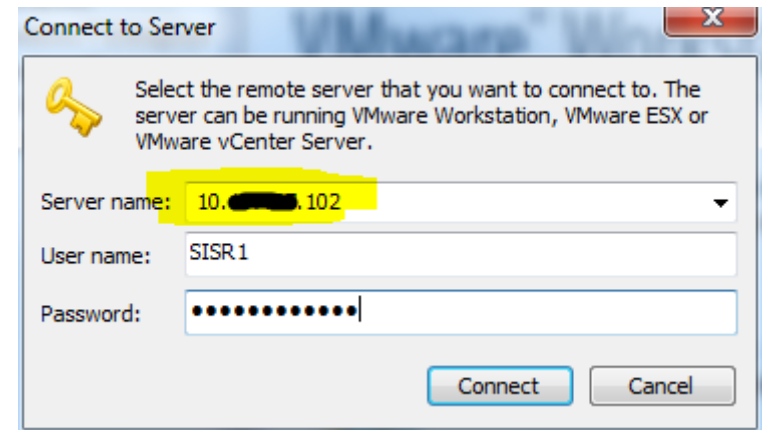

acceptez le certificat **autosigné** du serveur ESX.

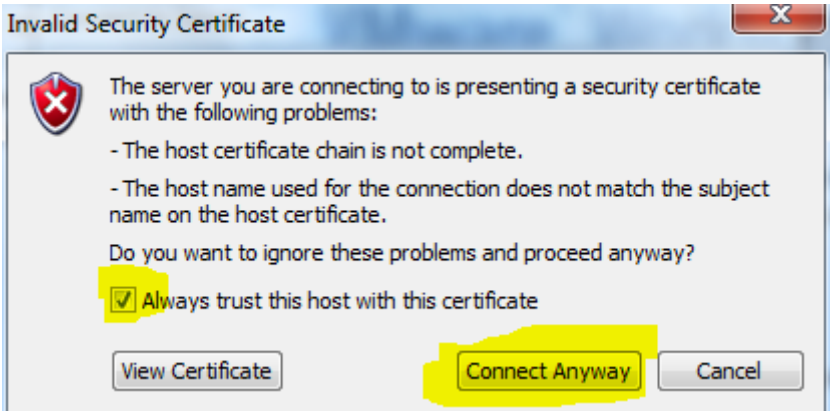

vous pouvez **mémoriser** les identifiants de connexion :

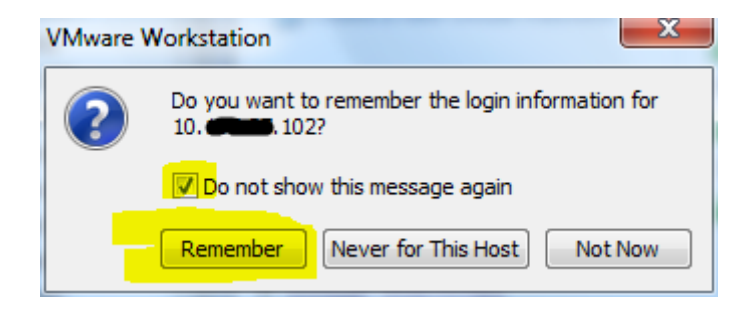

vous visualisez alors les **VMs disponibles** mais vous ne pourrez accéder qu'aux VM accessibles avec le compte de connexion utilisé.

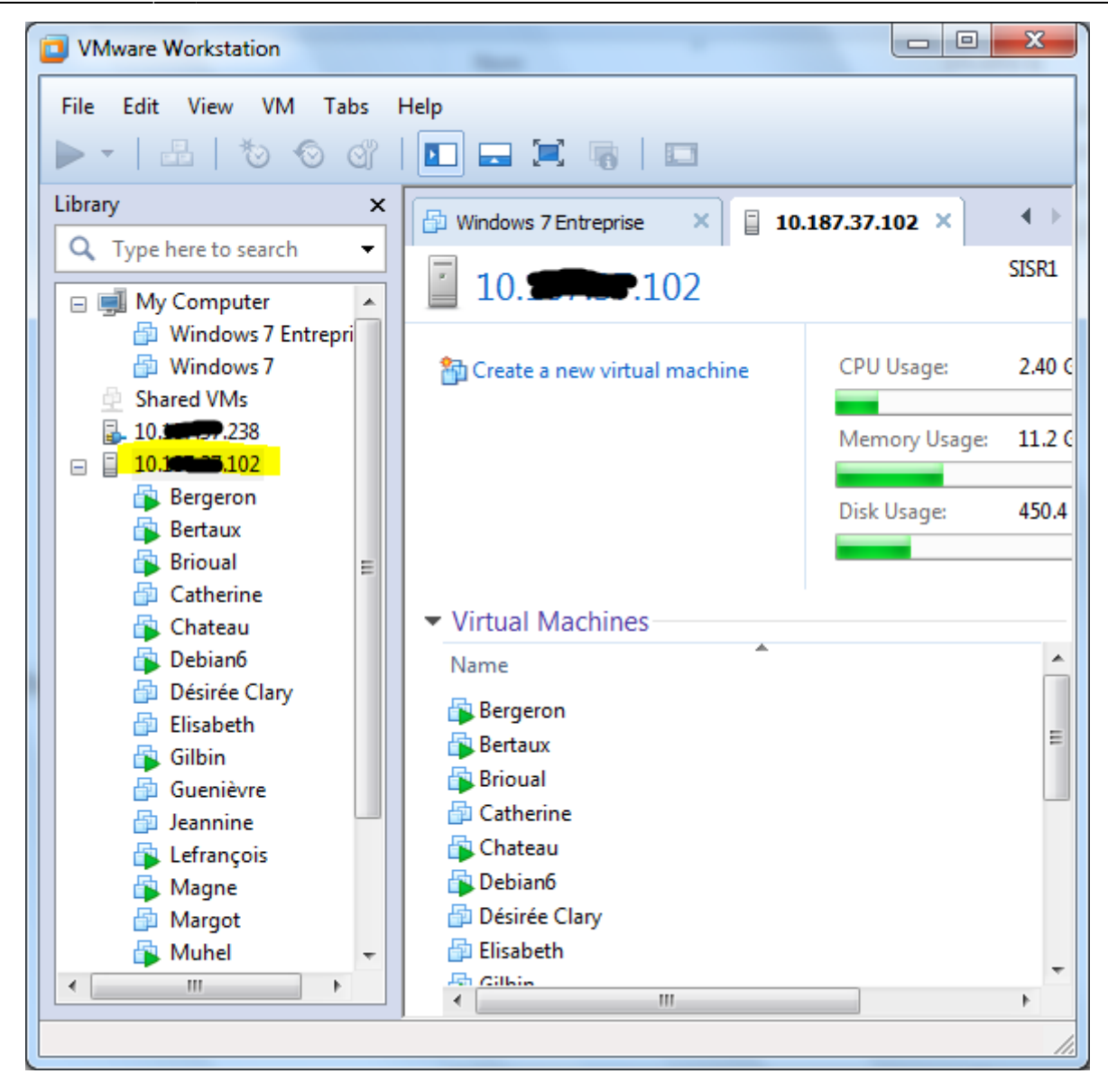

## **Accès à une VM sans autorisation**

Connexion à la VM **Débian6**

2015/04/07 19:25 reseau:vmware:workstationvmesx https://siocours.lycees.nouvelle-aquitaine.pro/doku.php/reseau/vmware/workstationvmesx

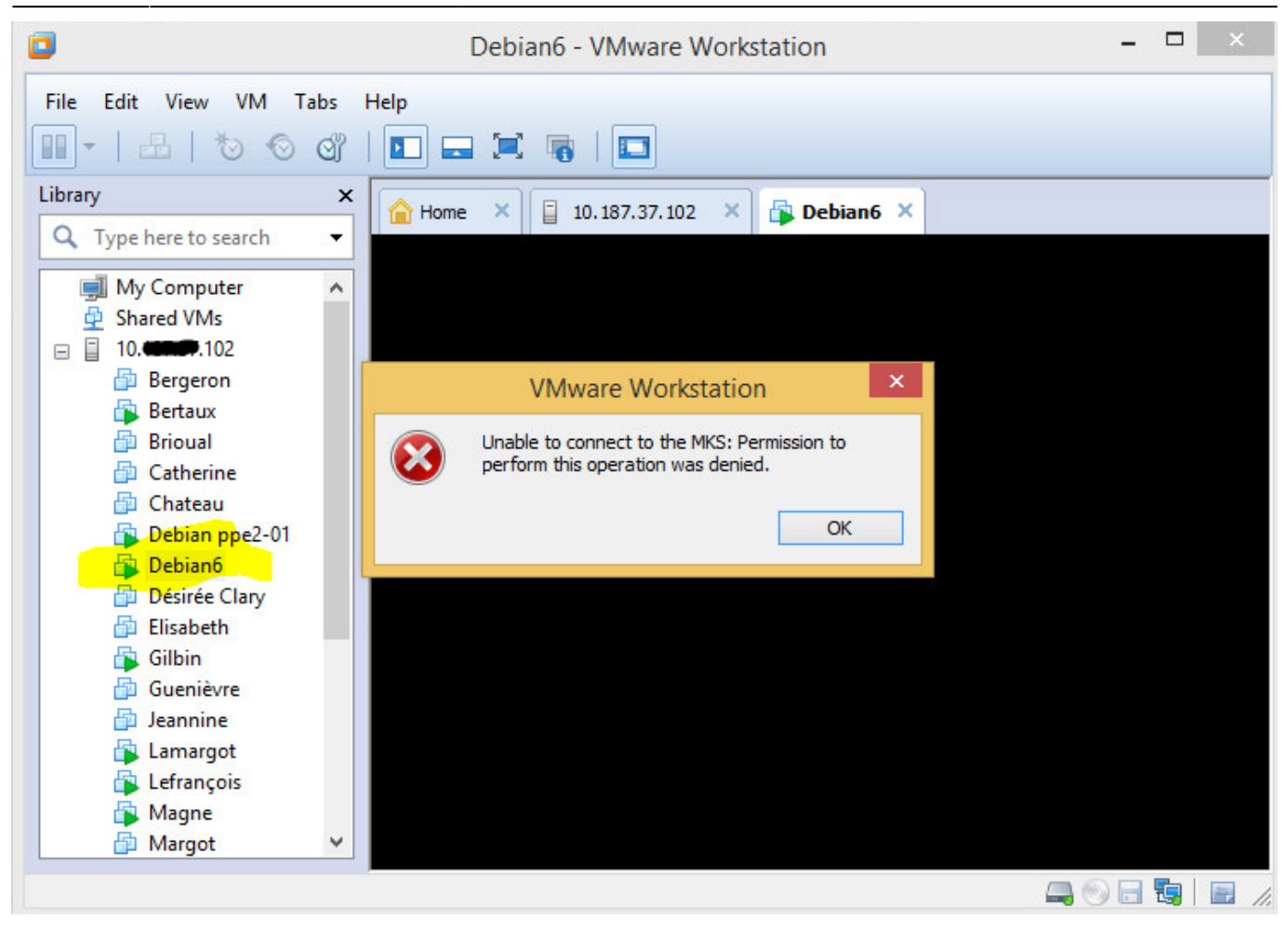

## **Accès à une VM avec autorisation**

connexion à la VM **Bertaux** ; un nouvel onglet s'affiche avec le **bureau de la VM**.

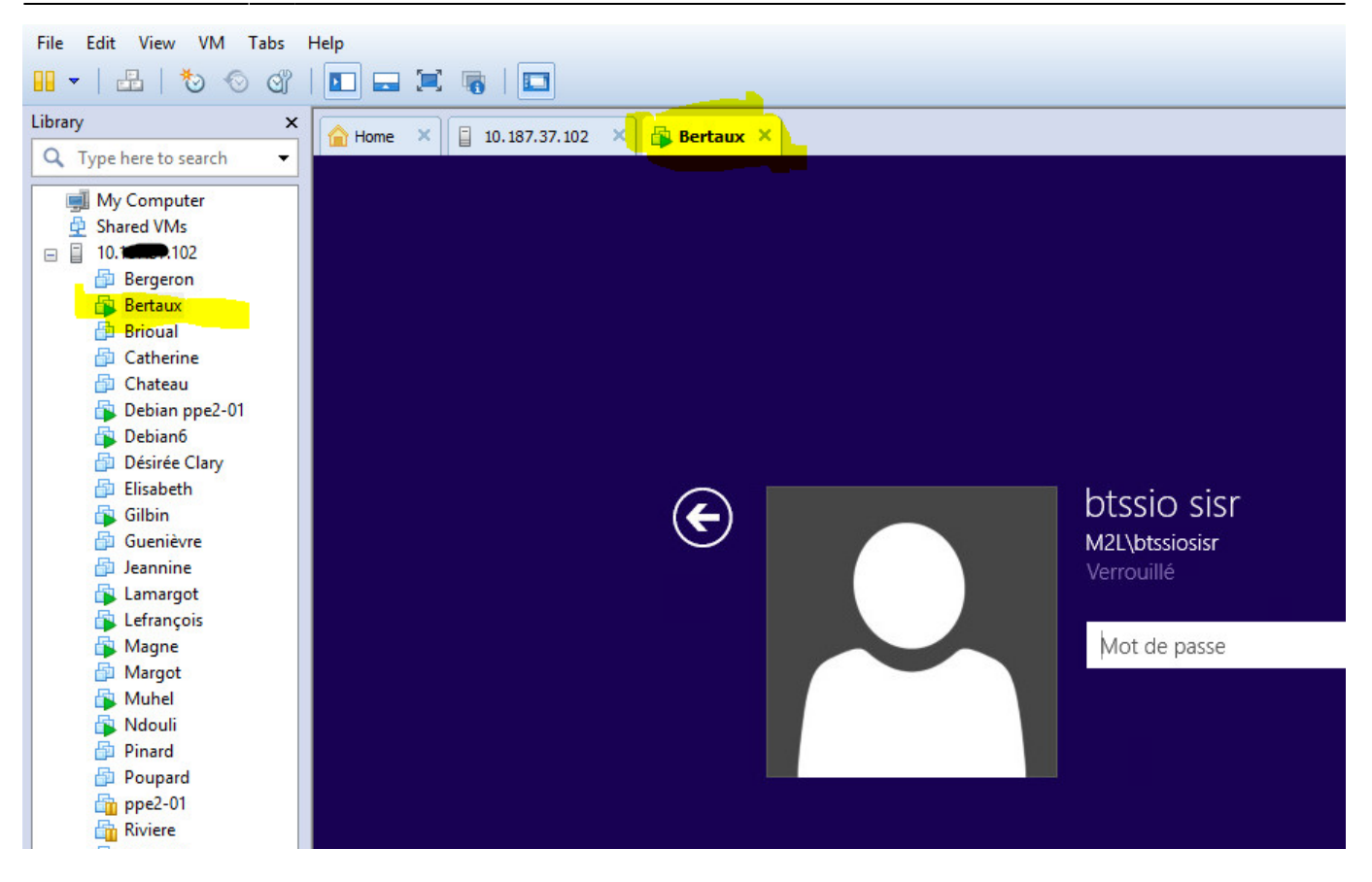

From:

<https://siocours.lycees.nouvelle-aquitaine.pro/>- **Les cours du BTS SIO**

Permanent link:

**<https://siocours.lycees.nouvelle-aquitaine.pro/doku.php/reseau/vmware/workstationvmesx>**

Last update: **2015/04/07 19:25**

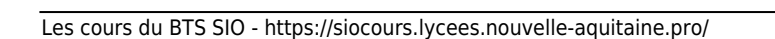